# 通過CIMC通過控制檯訪問5520 8540 WLC  $\overline{\phantom{a}}$

## 目錄

簡介 背景資訊 必要條件 採用元件 設定 組態

# 簡介

本檔案介紹透過Cisco Integrated Management Controller(CIMC)存取控制台的設定步驟。

## 背景資訊

無線區域網控制器型號AIR-CT5520-K9和AIR-CT8540-K9分別基於Cisco UCS伺服器C系列、 C220和C240。因此,它具有CIMC實用程式,用於編輯/監控低級物理部件,如電源、記憶體、磁 碟、風扇、溫度,甚至通過控制檯訪問無線LAN控制器(WLC),以便對其進行遠端訪問。

目前,對於控制檯訪問,我們擁有的選項是vKVM,將鍵盤和顯示器等外圍裝置連線到VGA埠,並 使用RJ45埠直接或通過控制檯伺服器使用。

• 插入VGA的vKVM控制檯和外部顯示器顯示「Cisco Bootloader Loading Stage2...」 這是預期結果,因為WLC不支援此功能,請參閱[Cisco 5520和8540無線控制器故障排除指南](/content/en/us/td/docs/wireless/controller/technotes/troubleshooting/trb-guide-wlc-5520-8540.html#pgfId-1315685)

- 如果您沒有對WLC的物理存取許可權,RJ45連線埠並不總是可行的解決方案。
- 控制檯伺服器也可以用於遠端帶外訪問。

如果您無法訪問RJ45控制檯埠或沒有控制檯伺服器,則這是為您準備的。

# 必要條件

## 採用元件

本文中的資訊是根據特定實驗室環境內的裝置所建立。文中使用到的所有裝置皆從已清除(預設 )的組態來啟動。如果您的網路正在作用,請確保您已瞭解任何指令可能造成的影響。

- AIR-CT5520-K9,但AIR-CT8540-K9還能夠與任何其他UCS-C裝置(如MSE、CMX)配合使 用
- 任何SSH客戶端,如PuTTY

### 應用

- 密碼復原(使用「restart」命令執行軟重新載入,而不是「reset system」)
- 使用只能通過控制檯接受的命令。

註:LAN上串列連線的限制。要使用SoL,伺服器控制檯必須具有以下配置: — 無流量控制 — 波特率與為Sol配置的波特率相同(9600 bps) - VT-199終端型別

# 設定

## 組態

#### 1. 通過CLI在WLC上配置CIMC

(Cisco Controller) >imm address 10.0.0.10 255.255.255.0 10.0.0.1 (Cisco Controller) >imm username admin password Cisco123 Cisco123 (Cisco Controller) >imm summary

This will take some time...

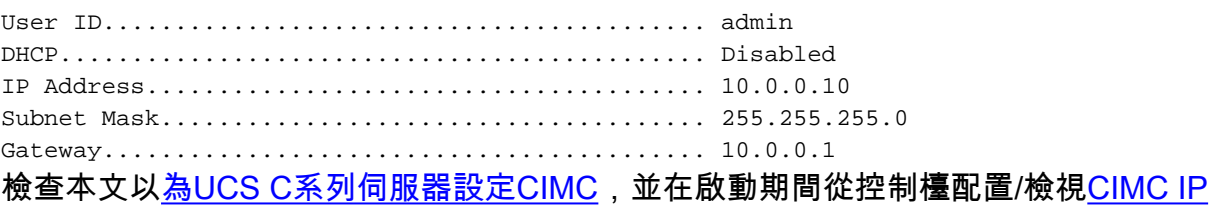

2. 檢查WLC是否已啟用「Serial Over LAN」

### • 通過GUI在Server > Remote Presence > Serial Over LAN下登入CIMC

# ululu Cisco Integrated Management Controller

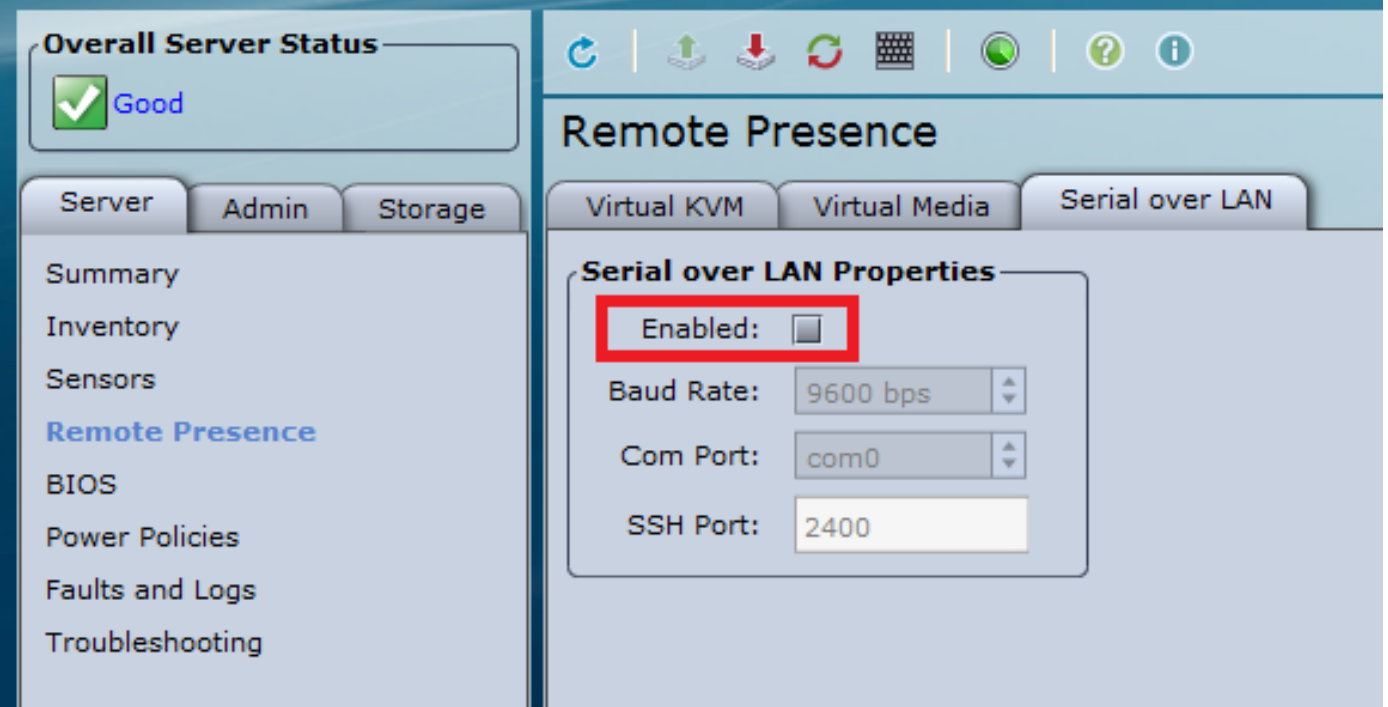

**• 此驗證也可以在WLC的CLI中完成** 

>show imm chassis sol-info Set in progress : set-complete Enabled : false !!!! DISABLED Force Encryption : false Force Authentication : false Privilege Level : USER Character Accumulate Level (ms) : 50 Character Send Threshold : 201 Retry Count : 7 Retry Interval (ms) : 500 Volatile Bit Rate (kbps) : 9.6 Non-Volatile Bit Rate (kbps) : 9.6 Payload Channel : 14 (0x0e) Payload Port : 623

3. 啟用Serial Over LAN。

註:啟用Serial-Over-LAN後,所有外部控制檯都將被禁用。換句話說,物理控制檯介面對映 到COM0,並且由於SoL預設使用COM0作為串列連線,因此當啟用時,它會停用物理控制檯 埠。如果要釋放COM0連線;可以將SoL與COM1一起使用,也可以從CIMC禁用LAN串列功能  $\sim$ 

通過GUI

• 在Server > Remote Presence > Serial Over LAN下登入到CIMC 啟用覈取方塊,儲存更改。

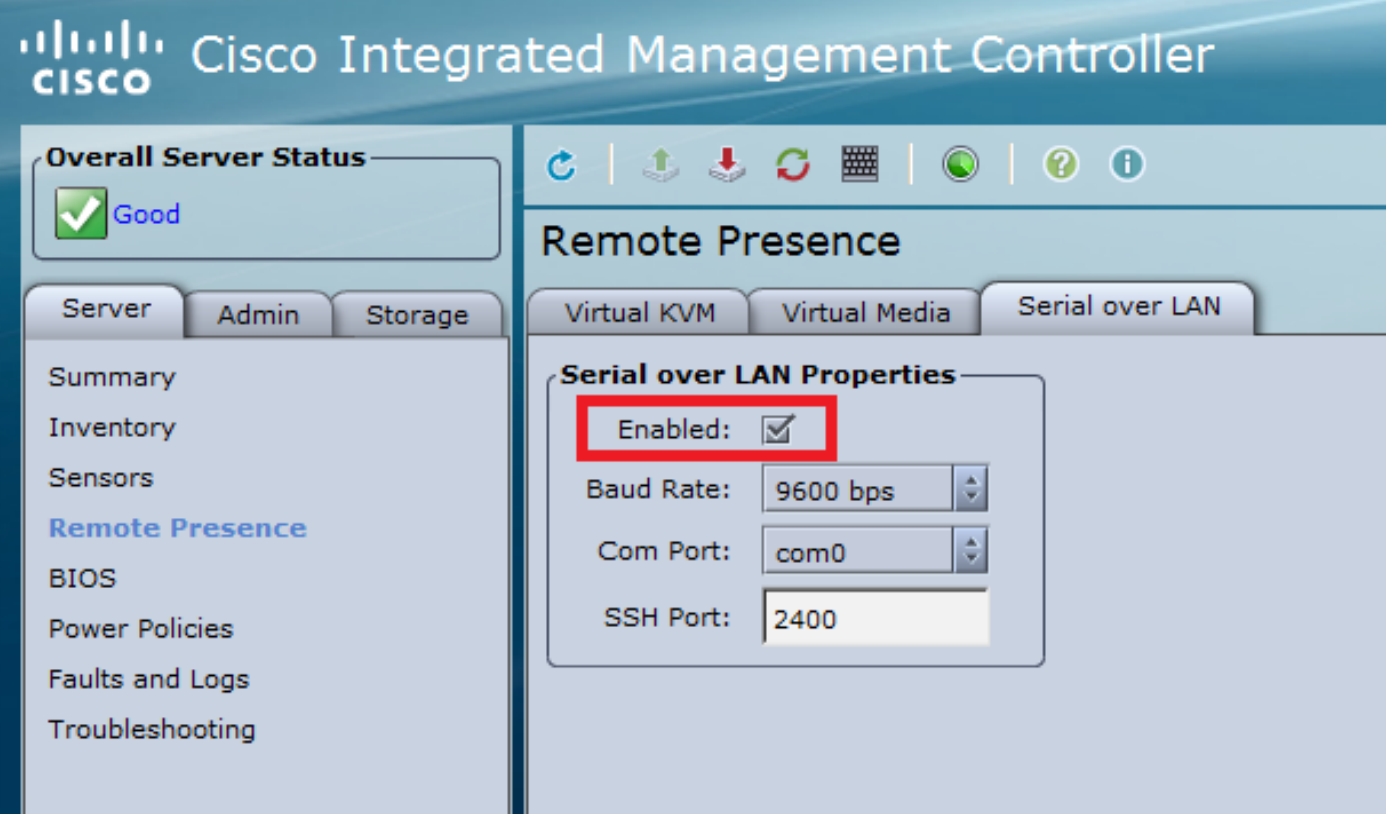

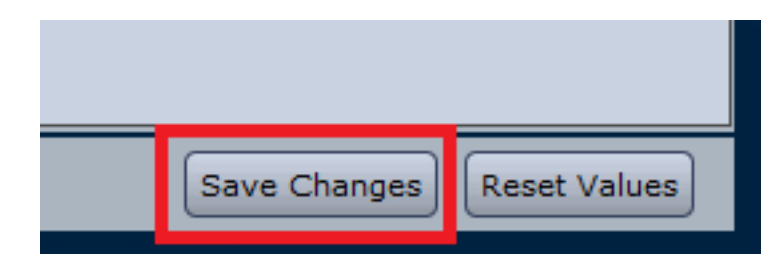

#### ● 通過CLI

開啟與CIMC IP地址的SSH會話,並使用之前配置的憑據登入

# scope sol /sol # set enabled yes /sol \*# set baud-rate 9600 /sol \*# commit /sol # exit # show sol Enabled Baud Rate(bps) Com Port SOL SSH Port ------- --------------- -------- ------------- yes 9600 com0 2400

您可以更改SOL SSH埠以與該埠遠端建立連線,並且 確保COM0顯示為選定的控制檯連線。否則 ,請使用命令對其進行更改

/sol \*# set comport com0

4. 透過CIMC存取WLC主控台

 # connect host CISCO Serial Over LAN: Press Ctrl+x to Exit the session

User:admin Password:\*\*\*\*\*\*\*\* (Cisco Controller) > 也可以使用CIMC配置的IP地址和SOL SSH埠直接訪問控制檯

● 關於PuTTY

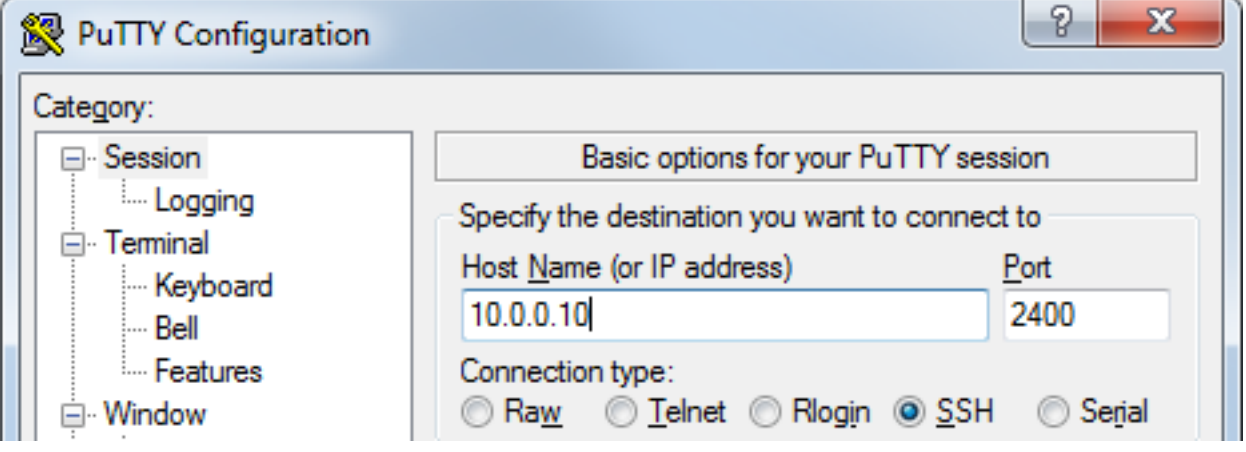

#ssh -p 2400 -l admin 10.0.0.10

## • 在Linux/Unix上

#ssh -p 2400 admin@10.0.0.10

### 關於此翻譯

思科已使用電腦和人工技術翻譯本文件,讓全世界的使用者能夠以自己的語言理解支援內容。請注 意,即使是最佳機器翻譯,也不如專業譯者翻譯的內容準確。Cisco Systems, Inc. 對這些翻譯的準 確度概不負責,並建議一律查看原始英文文件(提供連結)。